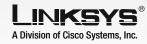

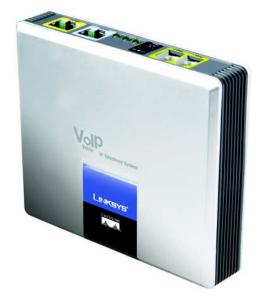

### Package Contents

- IP Telephony System
- Power Adapter
- RJ-45 Ethernet Cable
- Setup CD-ROM
- Quick Installation
- Auto-Attendant Quick Installation
- Interactive Voice Response (IVR) Menu Quick Reference Card

# **IP Telephony System**

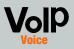

**Quick Installatio** 

CISCO SYSTEMS

ահուսիր,

Linksys strongly recommends that you run the Setup Wizard on the Setup CD-ROM for first-time installation of the System. For advanced users, you may follow the instructions in this Quick Installation.

Before You Begin

Make sure you have the following:

- IP Telephony System
- One or more Internet phones (for example, Linksys SPA-family IP Phones, model number: SPA941)
- A router and cable/DSL modem (or gateway)
- One or more Ethernet network switches (so you can connect Internet phones or computers)
- At least one active Internet phone service account and its settings if you want to make external calls
- An active Internet connection if you want to make external calls
- At least one computer for configuration of the System and Internet phones
- Two or more Ethernet network cables
- Analog telephones or fax machines (optional)

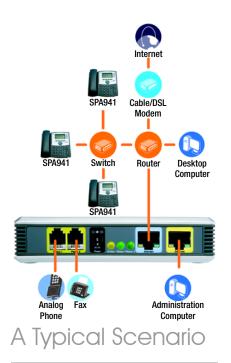

NOTE: For best results, use a switch that offers QoS (Quality of Service) and full wire-speed switching. QoS enables the switch to give top priority to voice traffic, while full wire-speed switching lets it forward packets as fast as your network can deliver them. The next best choice is a QoS (Quality of Service) switch.

- Plug an analog telephone into the Phone 1 port of the System. (optional)
- If you have a second analog telephone or fax machine, plug it into the Phone 2 port. (optional)
- Connect an Ethernet network cable to the Internet port of the System. Connect the other end to one of the Ethernet ports on your router.
- Connect a different Ethernet network cable to the Ethernet port of the System. Then connect the other end to the computer you will use to manage the System (this will be the administration computer).
- Connect the included power adapter to the Power port of the System, and then plug the power adapter into an electrical outlet. The Status LED will start flashing as the System boots up.
- Launch the web browser on the administration computer.
- Enter 192.168.0.1/admin/  $(\neg$ voice/advanced in the Address field. Press Enter.

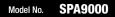

## Install the IP Telephony System

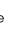

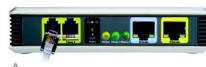

**IMPORTANT:** Do not connect the Phone port to a telephone wall jack. Make sure you only connect a telephone or fax machine to the Phone port. Otherwise, the System or the telephone wiring in your home or office may be damaged.

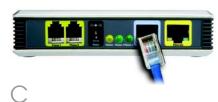

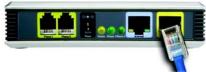

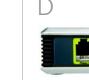

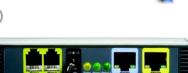

The Voice - Info screen will appear. Click the SIP tab.

- In the PBX Parameters section, select **WAN** for the Proxy Network Interface.
- Click Submit All Changes.
- The Voice Info screen will appear. Click the **Router** tab.
- Click the **WAN Setup** tab.
- For the Connection Type, select Static IP.
- In the Static IP Settinas section, complete the following fields:
- Static IP Enter a static IP address appropriate for vour network. Write this down; vou will use it later.
- **NetMask** Enter the subnet mask of vour router.
- Gateway Enter the local IP address of your router or gateway.

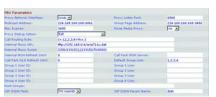

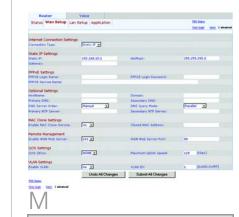

**NOTE:** Make sure your router will not assign the System's IP address to any other device. For example, you can assign an IP address outside of vour router's DHCP IP address range: however, it must be within the router's subnet range.

For information about IP addressing. refer to the router's documentation.

In the Optional Settings section, complete the Primary DNS field.

### Primary DNS - Enter the DNS IP address of your router.

In the Remote Management section, select **yes** from the Enable WAN Web Server drop-down menu.

### Click Submit All Changes.

- The Router Status screen will appear. Verify that the following settings match your entries:
- WAN Connection Type -Static IP
- Current IP
- Current NetMask
- Current Gateway
- Primary DNS

### Proceed to the next section.

NOTE: 192.168.0.1 is the default local IP address of the System.

## **Connect the Internet Phones**

## Set Up External Calling

- Connect an Ethernet network cable to one of the Ethernet ports on your router. Then connect the other end of the cable to an Ethernet port on a network switch.
- Connect the switch's power adapter to its power port, and then plug the power adapter into an electrical outlet.
- Connect an Ethernet network cable to an Internet phone. Then connect the other end to one of the Ethernet ports on the switch.
- (If the Internet phone has been used before, reset it to its factory default settings first. Refer to its documentation for more information.)
- Connect the Internet phone's power adapter to its power port, and then plug the power adapter into an electrical outlet.

The Internet phone will reboot two to three times (each reboot may take up to one minute). The System will automatically assign an extension number to the Internet phone. When the Internet phone displays it extension number, then it is ready for use.

**NOTE:** The System automatically registers Linksys SPA-family Internet phones (including model number SPA941). If you connect a different SIP-compatible phone, then registration will be manual. Refer to your phone's documentation.

### **NOTE:** The default SIP port of the System is 6060.

Repeat steps C-E until you have installed all of your Internet phones.

Congratulations! Now you can make calls from one Internet phone to another by dialing an extension number.

Continue to the next section.

Make sure you have an active Internet connection. Then configure the settings for your Internet phone service.

- Launch the web browser on the administration computer.
- Enter <*IP address of the* System>/admin/voice/ **advanced** in the Address field (use the static IP address vou previously assigned to the System) Then press Enter.
- The Voice Info screen will appear. Click the Line 1 tab.
- In the Subscriber Information section, complete these fields:

**User ID** - Enter the user ID (also called the account number) supplied by your ITSP. Do not use anv hyphens, spaces, or other punctuation.

**Password** - Enter the case-sensitive password supplied by your ITSP.

**NOTE:** If your Internet Telephony Service Provider (ITSP) supplied the System, then it may be pre-configured for you, and you do not need to change any settings. Refer to the instructions supplied by your ITSP for more information.

In the Proxy and Registration section, complete the Proxv field.

**Proxy** - Enter the proxy address supplied by your ITSP

- If you have additional settings, enter those as well. Refer to the instructions your ITSP gave you.
- ( Click Submit All Changes.
- The System will reboot itself. Then the Internet phones will reboot themselves.
- The Voice Info screen will appear. In the Line 1 Status section, make sure that the Registration Status says, "Registered."

You can use any phone connected to the System to make external calls. However, you cannot receive calls on any analog telephone unless you configure the appropriate settings. Refer to the User Guide on the Setup CD-ROM for instructions about the FXS settings.

Congratulations! Now you can make external calls.

| Dre txeble:<br>Network Settings               | [m]]             |                                     |             |   |
|-----------------------------------------------|------------------|-------------------------------------|-------------|---|
|                                               |                  |                                     |             |   |
|                                               | 0.44             | SIF Cell Value:                     | 2 (9-7)     |   |
| LIP ToE/DiffServ Value:                       | 0.44             | SIF Cell Valve:                     | 3 [3-7]     |   |
| SIP Settings                                  |                  |                                     |             |   |
| SUP Parts                                     | 3040             | SIP SDOREL Evable:                  | A0 -        |   |
| Auth Respec-Rebout:                           | 100.0            | SIP Press-Require:                  |             |   |
| SIP Remote Party ID:                          | 100 2            | SSF Debug Option:                   | Inone       |   |
| Restrict Source (P)                           | No 2             | Referer Box Delay:                  | 4           |   |
| Refer Target Byn Deley                        | 0                | Referes Bys Delay(                  |             |   |
| Fefer-Ts Target Contact:                      | No 1             |                                     |             |   |
| Subscriber Information                        |                  |                                     |             |   |
| Disblay Name:                                 | 14080501231      | User ID:                            | 14068501221 |   |
| Patneord                                      |                  | Use Auth ID:                        | -           |   |
| Aven ID:                                      |                  | Call Capacity:                      |             |   |
| Contact List:                                 |                  |                                     |             |   |
| Cfeed No Ana Delay:                           | 20               |                                     |             |   |
| Dial Plan                                     |                  |                                     |             |   |
| Dial Plant                                    | (etcan)          |                                     |             |   |
|                                               |                  |                                     |             |   |
| NA7 Settings                                  |                  | INT they Alive Public               |             |   |
| NAT Mapping Exclusion<br>NAT Keep Alive Mpg.  | ING 2            | MAT Keep Alive Dest:                | BREOKY      |   |
| Exit Sill Parts                               | provident.       | that king white been                | Provent i   |   |
|                                               |                  |                                     |             |   |
| Proxy and Registration                        |                  |                                     |             |   |
| Prares                                        |                  | Use Outbound Press                  |             |   |
| Outbound Procy:                               |                  | Use OB Provy In Dialog:             | 100 2       |   |
| Legistery                                     | 100 2            | Hale Call Without Rep               |             |   |
| Register Expires                              | 3460             | Ans Call Without Reg:               | -           |   |
| Use DAIS SEV.                                 | N 1              | DISS SRV Auto Prefix:               |             |   |
| Pracy Fallback Intol                          | 3460             | Pracy Redundancy Method:            | Normal      | - |
| Mailbox Subscribe URL:<br>Mailbox Menage URL: |                  | Halber Depost UKL:<br>Halber Statut |             |   |
| narbox menagé (JRL)                           |                  |                                     |             |   |
|                                               | Undo All Changes | Submit All Changes                  |             |   |
|                                               |                  |                                     |             |   |

To receive external phone calls, vou need to know the Direct Inward Dialing (DID) number assigned to you by your ITSP. Usually this is the same as your user ID, but it can be a different number. Check with your ITSP to find out what your DID number is

Then decide which Internet phones will ring when an outside caller calls vour DID number. The default is **aa**, which stands for auto-attendant, an automated system that picks up external calls and plays pre-recorded voice messages. If you want only the auto-attendant to receive a call keep the default setting. When the auto-attendant receives a call, it will prompt the caller to dial the appropriate extension.

If you want specific Internet phones to ring when your DID number is called, then refer to the User Guide on the Setup CD-ROM for instructions about the Contact List setting.

**NOTE:** If you decide to keep traditional phone service, which is also known as Plain Old Telephone Service (POTS), then you will use the Linksys Analog Telephone Adapter (model number: SPA3000). For details, refer to the Analog Telephone Adapter's documentation.

By default, the daytime autoattendant is enabled, so the first message it plays ("If you know your party's extension, you may enter it now") is suitable for business hours.

If you want a caller to hear a different greeting during nighttime (non-business) hours, then refer to the Auto-Attendant Quick Installation.

> A Division of Cisco Systems Inc.

For additional information or troubleshooting help, refer to the User Guide on the Setup CD-ROM. Contact your Internet Telephony Service Provider for further support.

**Linksys Website** 

http://www.linksvs.com or http://support.linksys.com

Linksys is a registered trademark or trademark of Cisco Systems. Inc. and/or its affiliates in the U.S. and certain other countries. Copyright © 2006 Cisco Systems, Inc. All rights reserved.

SPA9000-0I-60215NC JL

**NOTE:** Dial **9** first when you make an external call with the default US

> If you cannot make calls with the default US dial plan, visit www.linksvs.com/kb for additional dial plans, or refer to the User Guide on the Setup CD-ROM to write your own script.

dial plan.

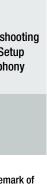

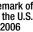